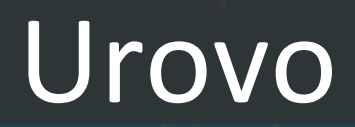

## **Руководство пользователя по установке и настройке принтера Urovo D6000/D7000/D8000**

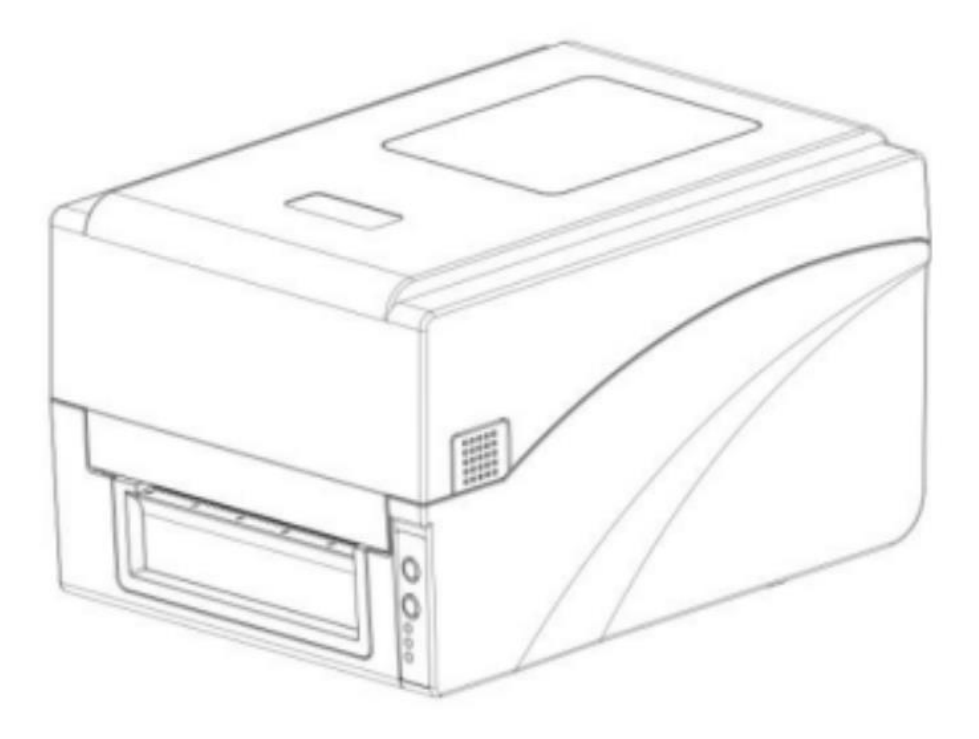

# Руководство пользователя по установке и настройке принтера **Руководство пользователя по установке и настройке принтера**

**Urovo D6000/D7000/D8000**

### **Оглавление.**

- [1. Общая информация](#page-2-0)
- [2. Эксплуатация](#page-3-0)
	- [2.1. Комплектующие принтера](#page-3-1)
	- [2.2. Внешняя конструкция](#page-3-2)
	- 2.3. [Функциональные кнопки, разъемы](#page-4-0)
	- [2.4. Внутреннее устройство принтера](#page-5-0)
	- [2.5. Установка расходных материалов и подключение принтера](#page-6-0)
	- [2.6. Установка ленты](#page-6-1)
	- [2.7. Установка бумажного рулона](#page-7-0)
	- [2.8. Подключение кабеля передачи данных](#page-8-0)
	- [2.9. Подключение к источнику питания](#page-8-1)
- [3. Управление принтером во время работы](#page-9-0)
	- [3.1 Выключение электропитания](#page-9-1)
	- [3.2 Передняя панель/Лицевая панель](#page-9-2)
	- [3.3 Световой LED-индикатор](#page-9-3)
	- [3.4 Наиболее часто возникающие ошибки](#page-10-0)
	- [3.5 Кнопки/индикаторы](#page-10-1)
- [4. Расширенные функции](#page-11-0)
	- [4.1 Калибровка положения бумаги](#page-11-1)
	- 4.2 [Режим диагностики](#page-11-2)
	- 4.3 [Функция DIP-переключателя](#page-12-0)
- [5. Поиск и устранение неисправностей](#page-13-0)
- [6. Настройка подключения](#page-16-0) принтера
	- 6.1 [Настройка подключения принтера по USB](#page-16-1)
	- 6.2 [Настройка подключения принтера по Ethernet через приложение BarcodePrinterTools](#page-19-0)
	- 6.3 [Настройка подключения принтера по Ethernet через web интерфейс принтера](#page-20-0)
	- 6.4 [Подключение принтера по Bluetooth](#page-24-0)
	- // 6.4.1 Настройка CPCL //
	- // 6.5 Настройка подключения принтера по Wi-Fi //
	- 6.6 [Установка драйвера принтера](#page-25-0)

### <span id="page-2-0"></span>**1. Общая информация**

В настоящей инструкции содержится информация как устанавливать и использовать принтер, вспомогательная информация по настройке и уходу, а также предлагаются способы решения наиболее часто встречаемых технических сбоев.

Распаковка и проверка комплектующих После получения принтера необходимо произвести осмотр упаковки на предмет отсутствия повреждений целостности. После проверки упаковки аккуратно откройте её и достаньте принтер. Необходимо произвести внешний осмотр принтера и проверить наличие всех комплектующих. В случае выявления внешних недочетов по принтеру необходимо обратиться с письменным заявлением к перевозчику. Проверьте комплектующие принтера в соответствии с настоящей инструкцией по быстрой установке. Если выявлено отсутствие комплектующих или деталей необходимо связаться с продавцом.

### <span id="page-3-0"></span>**2. Эксплуатация**

<span id="page-3-1"></span>2.1. Комплектующие принтера:

<span id="page-3-2"></span>2.2. Внешняя конструкция

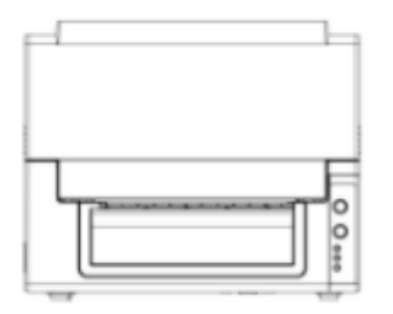

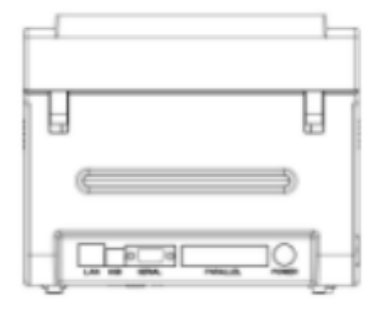

Вид спереди

Вид сзади

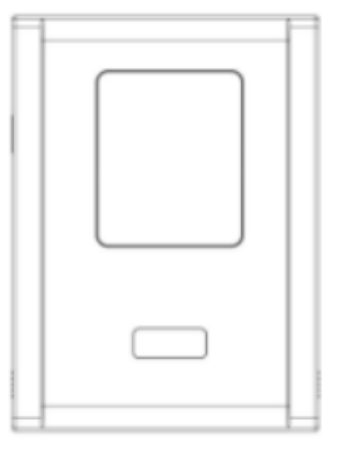

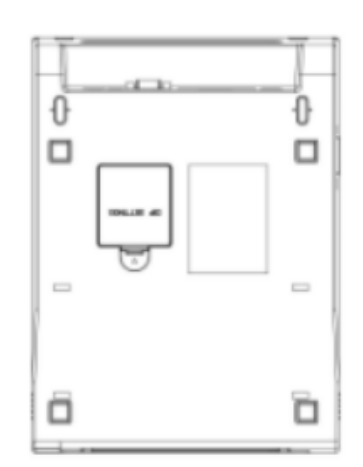

Вид сверху

Вид снизу

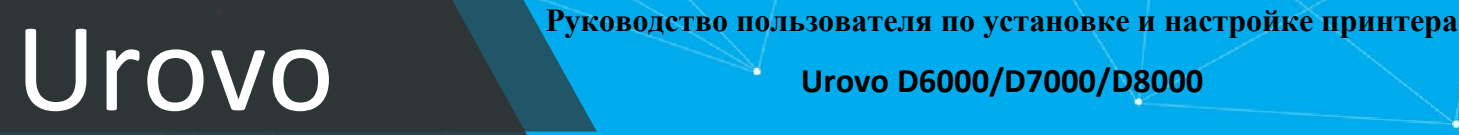

### <span id="page-4-0"></span>2.3 Функциональные кнопки, разъемы

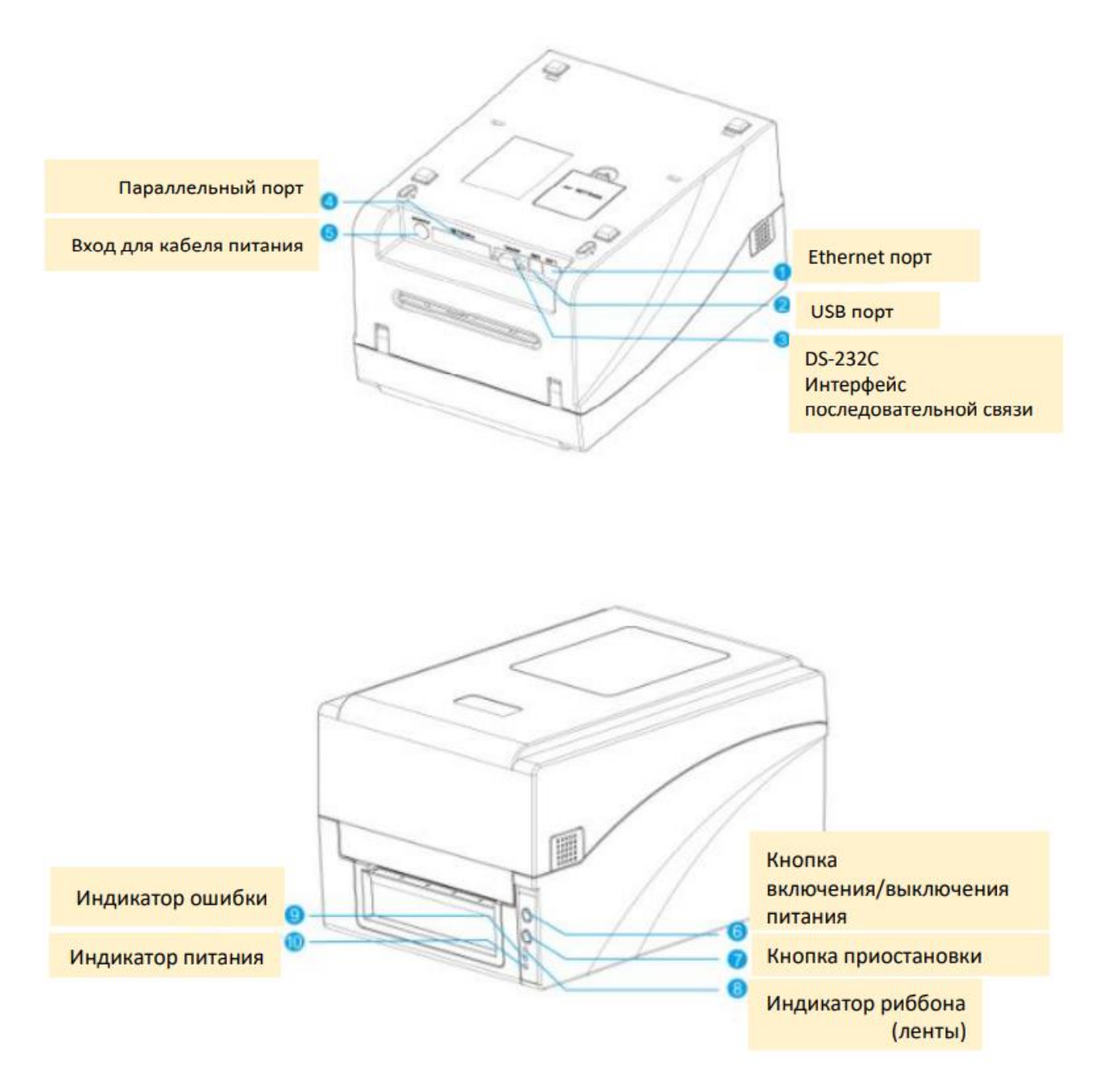

Руководство пользователя по установке и настройке принтера **Руководство пользователя по установке и настройке принтера Urovo D6000/D7000/D8000**

### <span id="page-5-0"></span>2.4. Внутреннее устройство принтера

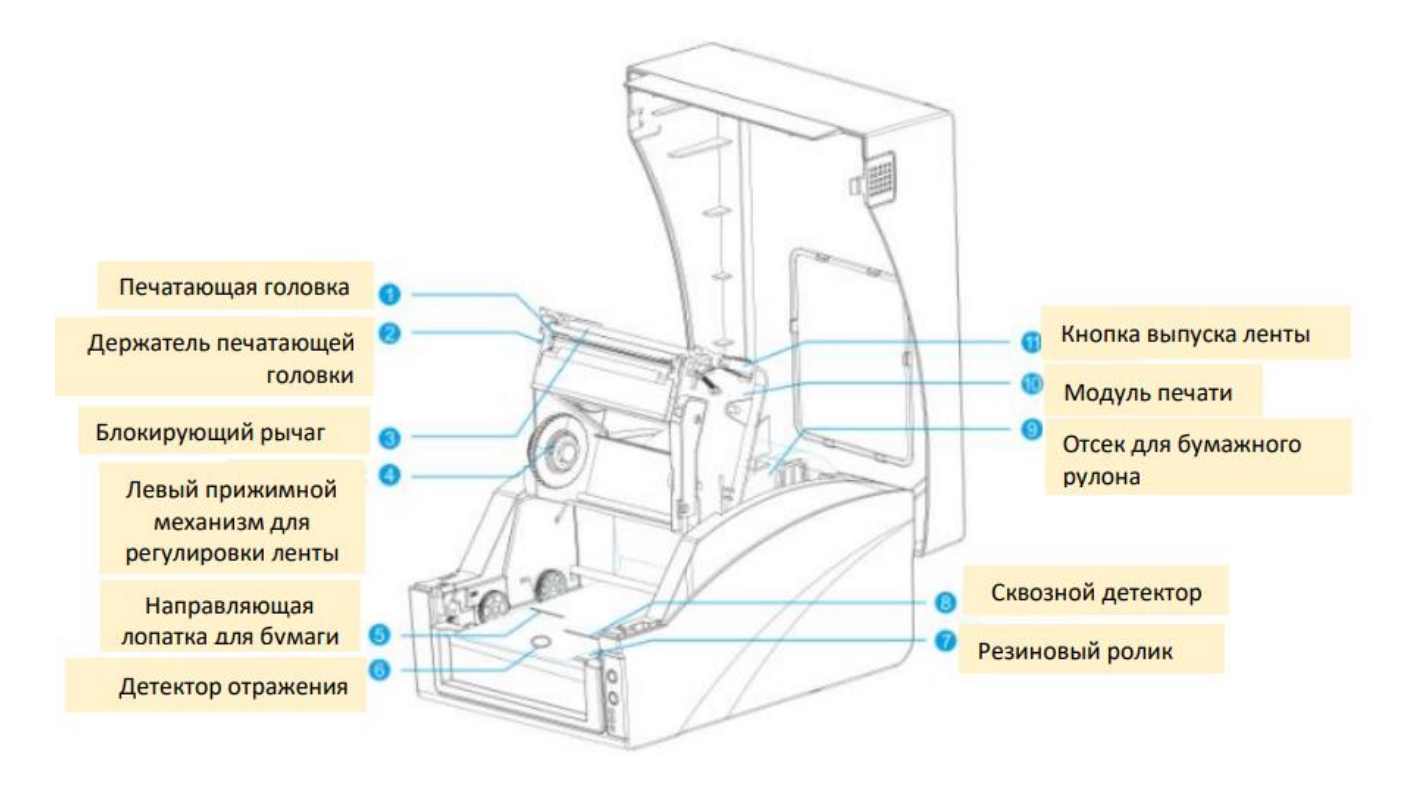

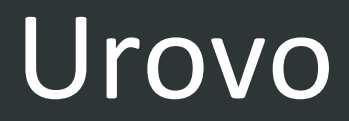

### <span id="page-6-0"></span>2.5. Установка расходных материалов и подключение принтера

### <span id="page-6-1"></span>2.6. Установка ленты

⮚ Убедитесь, что используете внешнюю сторону красящей ленты ⮚ Если ширина ленты меньше 110 мм, симметрично поместите её на распределительный стержень в соответствии с меткой адаптера ленты

1. Откройте крышку принтера, нажмите правую кнопку блокировки и поднимите модуль печати, как показано ниже:

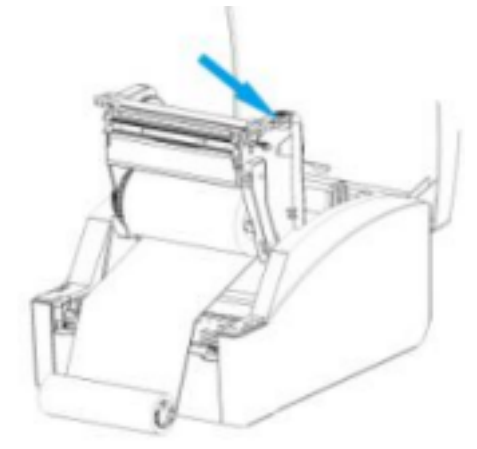

2. Возьмите катушку ленты, вставьте один стержень адаптера ленты в одну катушку ленты, одновременно вставьте другой стержень адаптера ленты в другую катушку, как показано ниже:

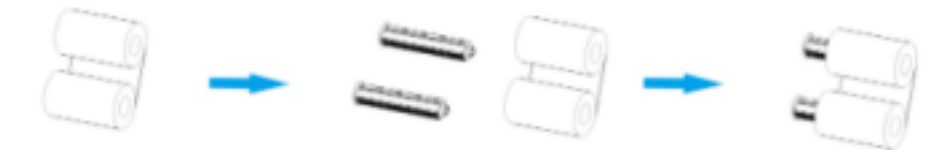

3. Вдавите левую сторону катушек в колесо подачи ленты, а затем загрузите правую сторону:

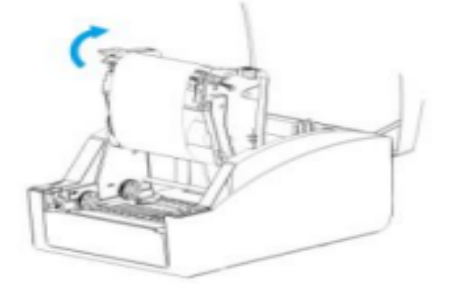

4. Потяните ленту со стороны подачи, обведите её вокруг печатающей головки и прикрепите к концу ленты.

5. Поверните конец ленты назад, чтобы затянуть её, и закройте модуль печати.

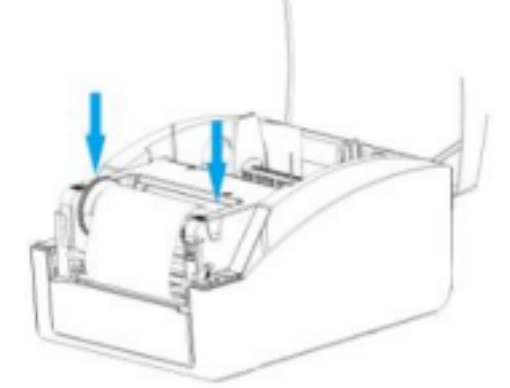

### <span id="page-7-0"></span>2.7. Установка бумажного рулона

1. Извлеките рулон бумаги, поместите его в катушку гладкой поверхностью к ленте, закрепите двумя ограничителями по бокам.

2. Поместите часть рулона в лоток для бумаги в промежуточное положение, соответствующее меткам адаптера ленты, плотно закрепите ограничители бумаги.

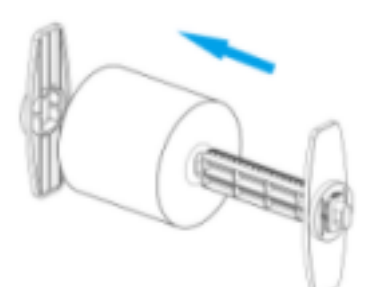

3. Поднимите модуль печати, пропустите бумажную ленту под направляющим стержнем и вытяните её. Прижмите два направляющих стержня к бумажной ленте, не пережимая её, чтобы не деформировать.

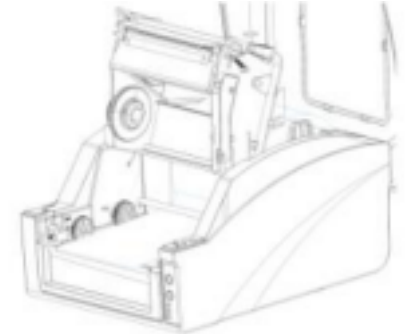

- 4. Откройте крышку модуля и переверните детектор бумаги в правильное положение.
- 5. Закройте крышку модуля, вытяните бумажную ленту так, чтобы она проходила от резинового

ролика по середине в соответствии с метками.

6. Одновременно нажимайте на модуль печати обеими руками, чтобы фиксирующий рычаг заблокировал его, пока не услышите щелчок.

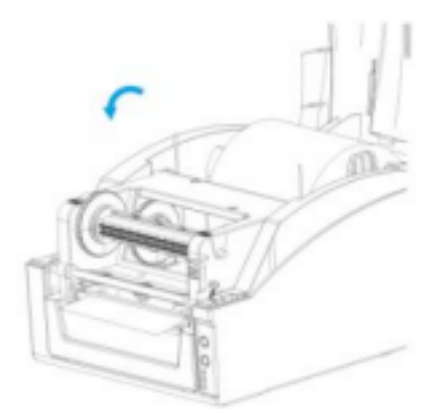

### <span id="page-8-0"></span>2.8. Подключение кабеля передачи данных

⮚ У принтера имеется последовательный порт RS-232, параллельный порт, порт USB и порт Ethernet (приобретается дополнительно). Можно выбрать любой порт для подключения к принтеру.

1. Принтер автоматически выключается, чтобы определить порт связи;

2. Параметры интерфейса принтера по умолчанию считываются с информации о конфигурации принтера;

3. Чтобы свести к минимуму электрический шум в кабеле передачи данных, необходимо использовать оригинальный кабель передачи данных. По возможности старайтесь не связывать кабель передачи данных вместе с кабелем питания.

### <span id="page-8-1"></span>2.9. Подключение к источнику питания

⮚ Необходимо использовать адаптер питания, предоставляемый в комплекте или одобренный производителем.

⮚ Не следует использовать принтер во влажной среде.

Подключите принтер к источнику питания следующим образом:

1. Приведите кнопку выключения принтера в положение "выключен" (O);

### 2. Подключите шнур питания к разъему адаптера питания;

- 3. Вставьте вилку адаптера питания в разъем питания на задней панели принтера;
- 4. Вставьте шнур питания в розетку.

### <span id="page-9-0"></span>**3.0. Управление принтером во время работы**

### <span id="page-9-1"></span>3.1 Выключение электропитания

Кнопка питания принтера управляет включением и выключением принтера:

- Включить
	- Выключить

### <span id="page-9-2"></span>3.2. Передняя панель/Лицевая панель

Передняя панель принтера показана на рисунке:

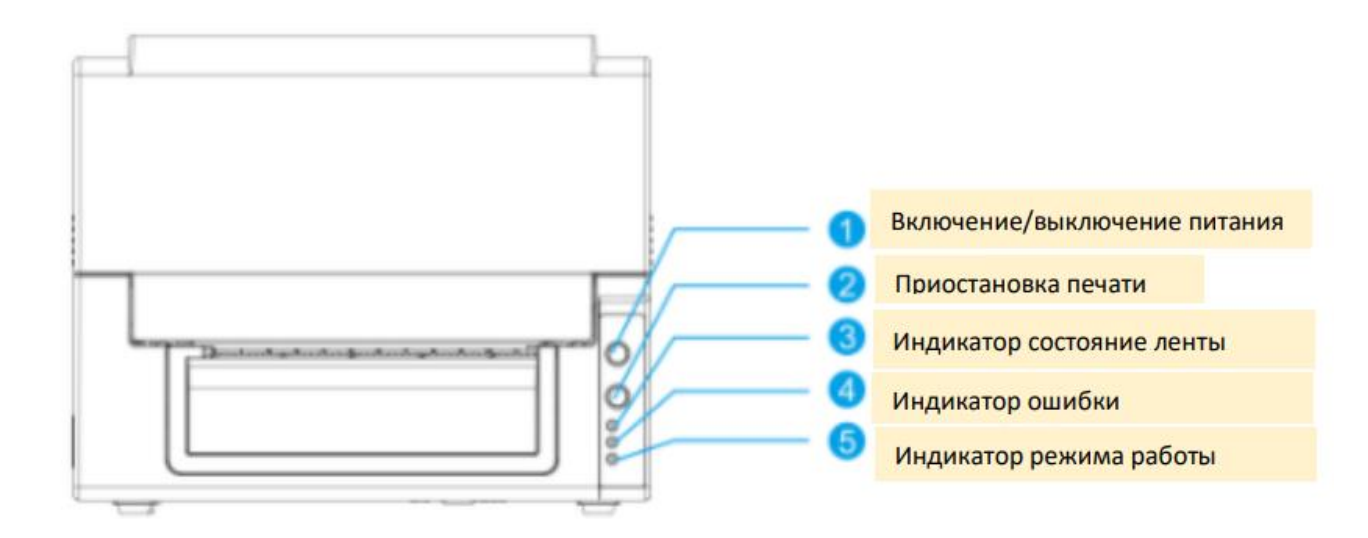

### Принтер оснащен:

- ⮚ 3 (тремя) световыми LED-индикаторами: [Лента], [Ошибка], [В режиме работы]
- ⮚ 2 (двумя) кнопками: [Питание], [Приостановка]

### <span id="page-9-3"></span>3.3 Световой LED-индикатор

Световые LED-индикаторы на передней панели принтера показывают различные рабочие состояния принтера, как показано в таблице ниже:

Руководство пользователя по установке и настройке принтера **Руководство пользователя по установке и настройке принтера** 

**Urovo D6000/D7000/D8000**

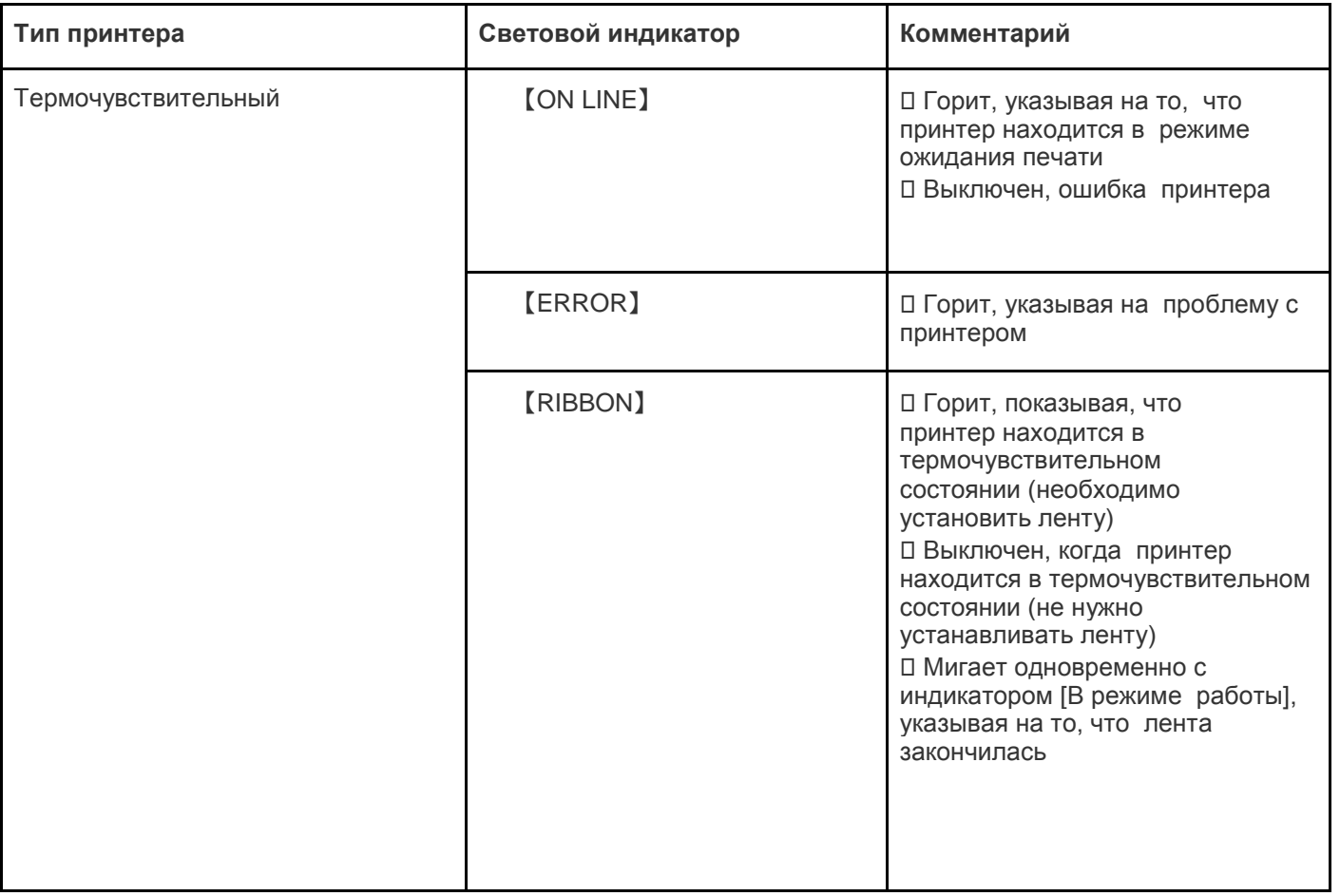

### <span id="page-10-0"></span>3.4 Наиболее часто возникающие ошибки

⮚ Индикатор питания медленно мигает, индикатор ошибки не горит, принтер приостановлен;

⮚ Индикатор питания не горит, индикатор ошибки равномерно мигает одновременно со звуком "капли", крышка модуля не плотно закрыта; □ Индикатор питания не горит, индикатор ошибки мигает в два раза быстрее, раздается звуковой сигнал, в принтере закончилась бумага. Индикатор ленты работает независимо от индикатора ошибки, следующие состояния могут сосуществовать с любым из вышеуказанных состояний индикатора, примеры в таблице:

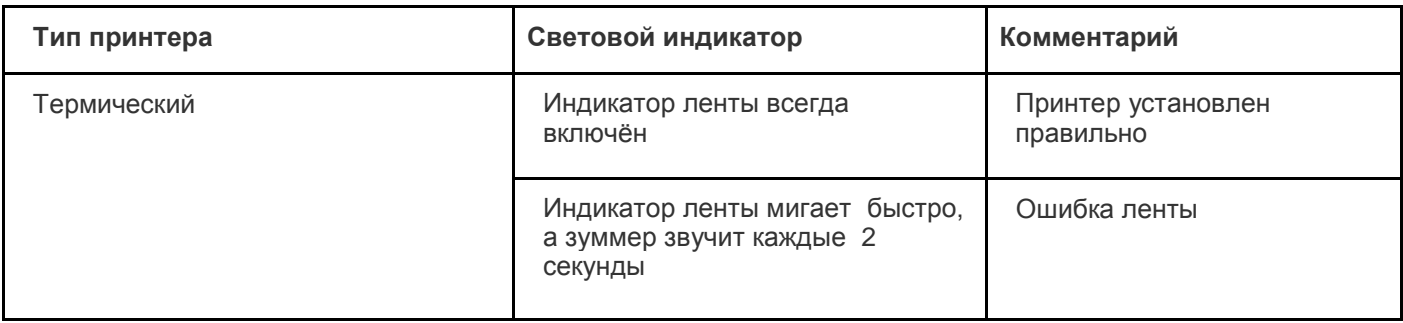

### <span id="page-10-1"></span>3.5 Кнопки/индикаторы

Две клавиши на передней панели принтера и соответствующие им основные функции представлены в таблице ниже:

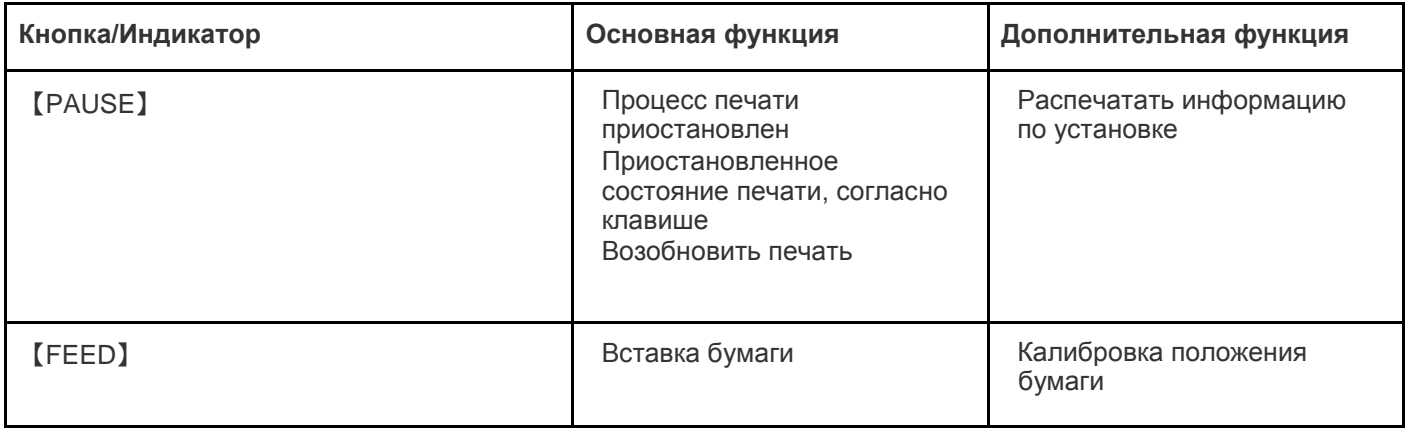

### <span id="page-11-0"></span>**4. Расширенные функции**

### <span id="page-11-1"></span>4.1 Калибровка положения бумаги

В режиме ожидания нажмите клавишу [Питание] один раз, принтер автоматически подаст бумагу, и она продвинется вперед. 2.3.3.2 Прерывание работы

Во время непрерывной печати нажмите кнопку [Приостановить], чтобы приостановить печать, в это время индикатор питания замигает синим цветом. Нажмите кнопку еще раз, и принтер вернется в обычное состояние.

### <span id="page-11-2"></span>4.2 Режим диагностики

У принтера есть шесть функций включения, которые используются для конфигурации печати или тестирования аппаратного обеспечения принтера. Для активации этих функций, когда питание включено, необходимо одновременно зажать кнопки и дождаться сигнала и после этого отпустить кнопки.

⮚ Самодиагностика включения: необходимо выключить питание принтера, убедиться, что в принтер загружена бумага, закрыть крышку принтера. Нажать и удерживать клавишу [Питание], включить принтер. Принтер распечатает страницу самопроверки и отпустит кнопку подачи бумаги.

⮚ Функция переключения печати: необходимо выключить питание принтера, убедиться, что в принтер загружена бумага, закрыть крышку принтера. Нажать и удерживать кнопку [Приостановка], включить принтер.

Как только принтер распечатает страницу функции переключателя, отпустите кнопку [Приостановка]. ⮚ Переход в режим устранения ошибок: следует выключить питание принтера, убедиться, что в принтер загружена бумага, закрыть крышку принтера. Нажать и удерживать кнопки [Приостановка] и кнопку [Питание], включить принтер. Когда индикатор Питания (синий) и индикатор Ошибки (красный) включены одновременно, отпустить кнопку [Приостановка] и кнопку [Питание], принтер перейдет в режим устранения ошибок.

⮚ Пропустить программу AUTO.BAS: выключить питание принтера, одновременно нажать и удерживать кнопки [Приостановка] и кнопку [Питание], включить принтер. Подождать пока индикатор Питания (синий) не погаснет и не загорится индикатор Ошибки (красный), отпустить кнопки [Приостановка] и [Питание], принтер пропустит программу AUTO.BAS, а затем включит индикатор питания.

⮚ Инициализация принтера: следует выключить питание принтера, одновременно нажать и

удерживать кнопки [Приостановка] и [Питание], включить принтер. Подождать, пока не загорится индикатор Питания (синий), а индикатор Ошибки (красный) не погаснет, отпустить кнопки [Приостановка] и [Приостановка], в это время принтер разберёт загруженные данные во внутренней памяти (DRAM) и восстановит параметры до заводских настроек по умолчанию.

<span id="page-12-0"></span>⮚ Обнаружение ленты: принтер всегда проводит автоматическую проверку состояния ленты после включения и в режиме печати.

### 4.3 Функция DIP-переключателя

Когда откроется нижняя крышка печатного модуля, будет виден ряд небольших 8-позиционных переключателей, представляющие различные функции, которые перечислены в следующей таблице:

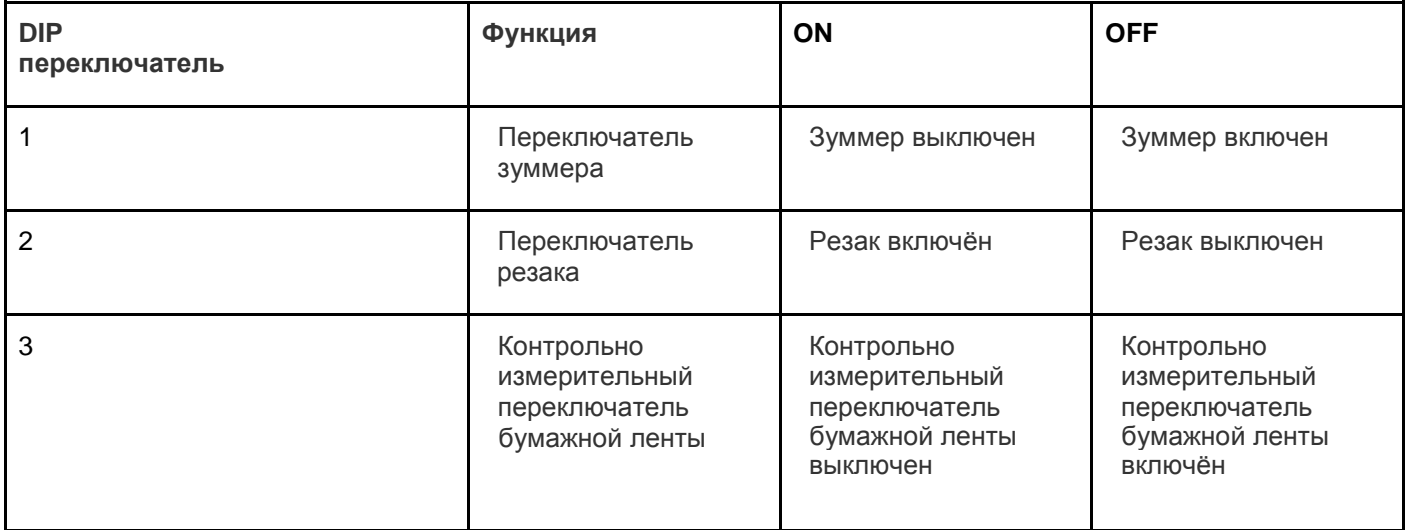

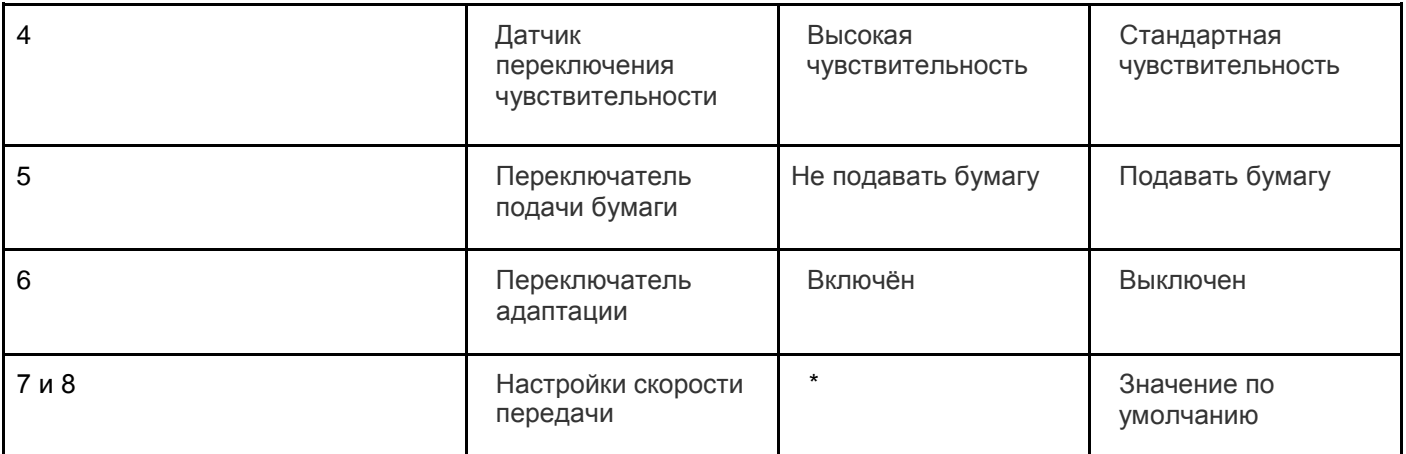

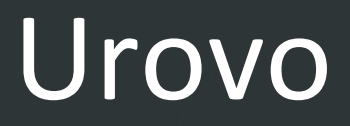

Скорость передачи

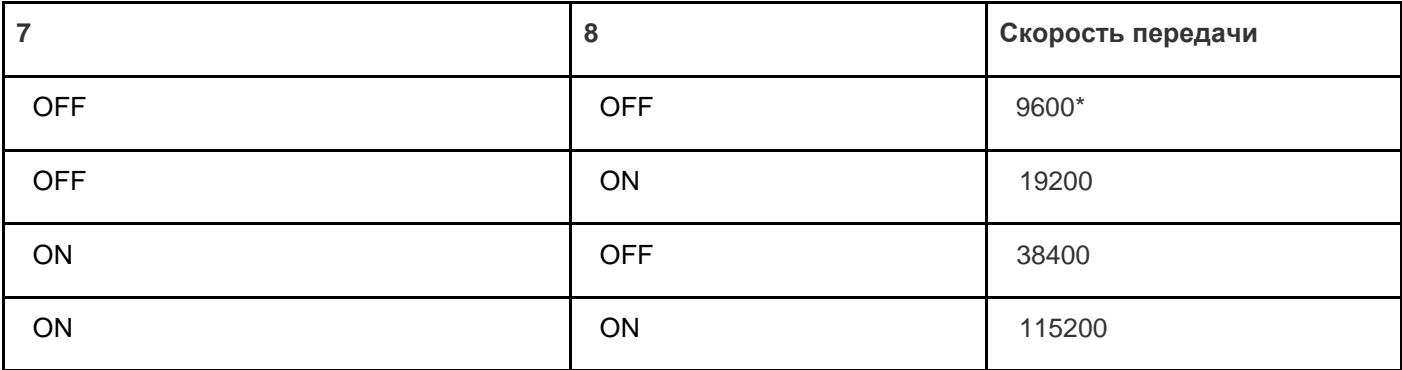

\* Для значения по умолчанию

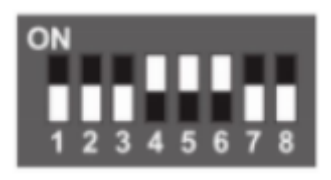

### <span id="page-13-0"></span>**5. Поиск и устранение неисправностей**

В таблице ниже указаны общие проблемы и решения для операторов/работников. Если используя настоящую инструкцию, решить проблему не получилось, и принтер по-прежнему не работает должным образом, то необходимо обратиться в отдел обслуживания клиентов.

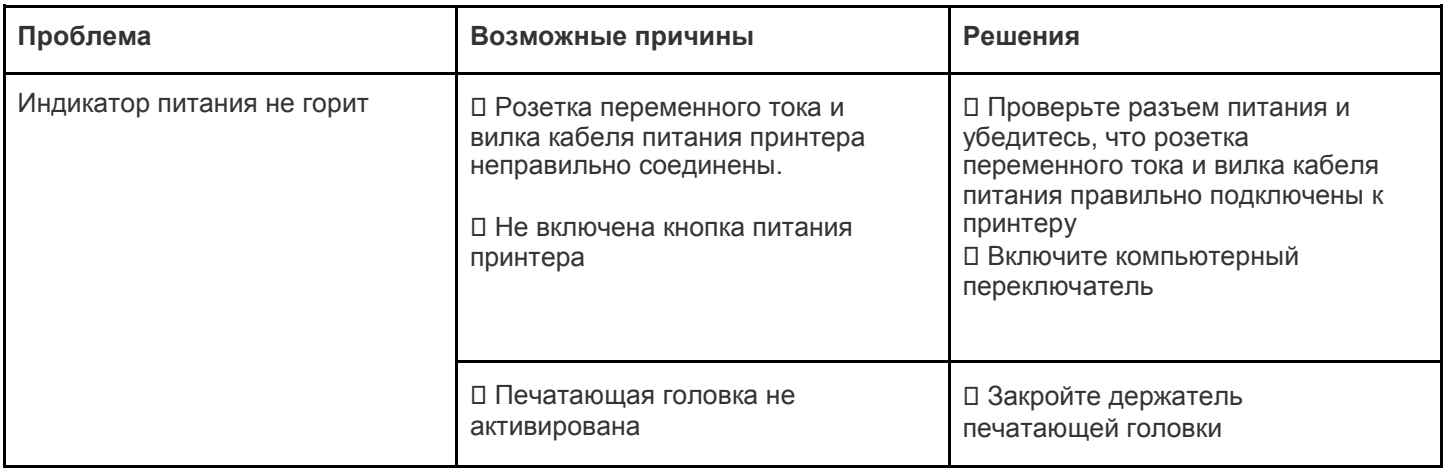

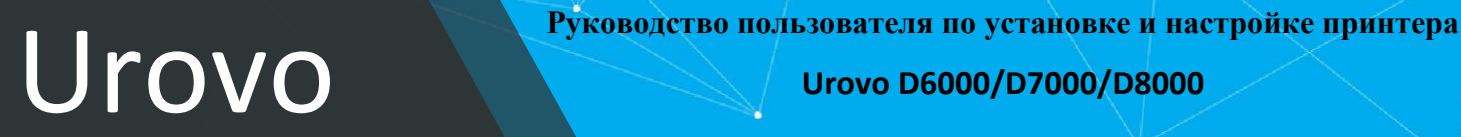

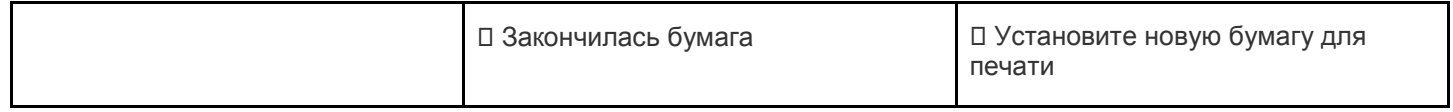

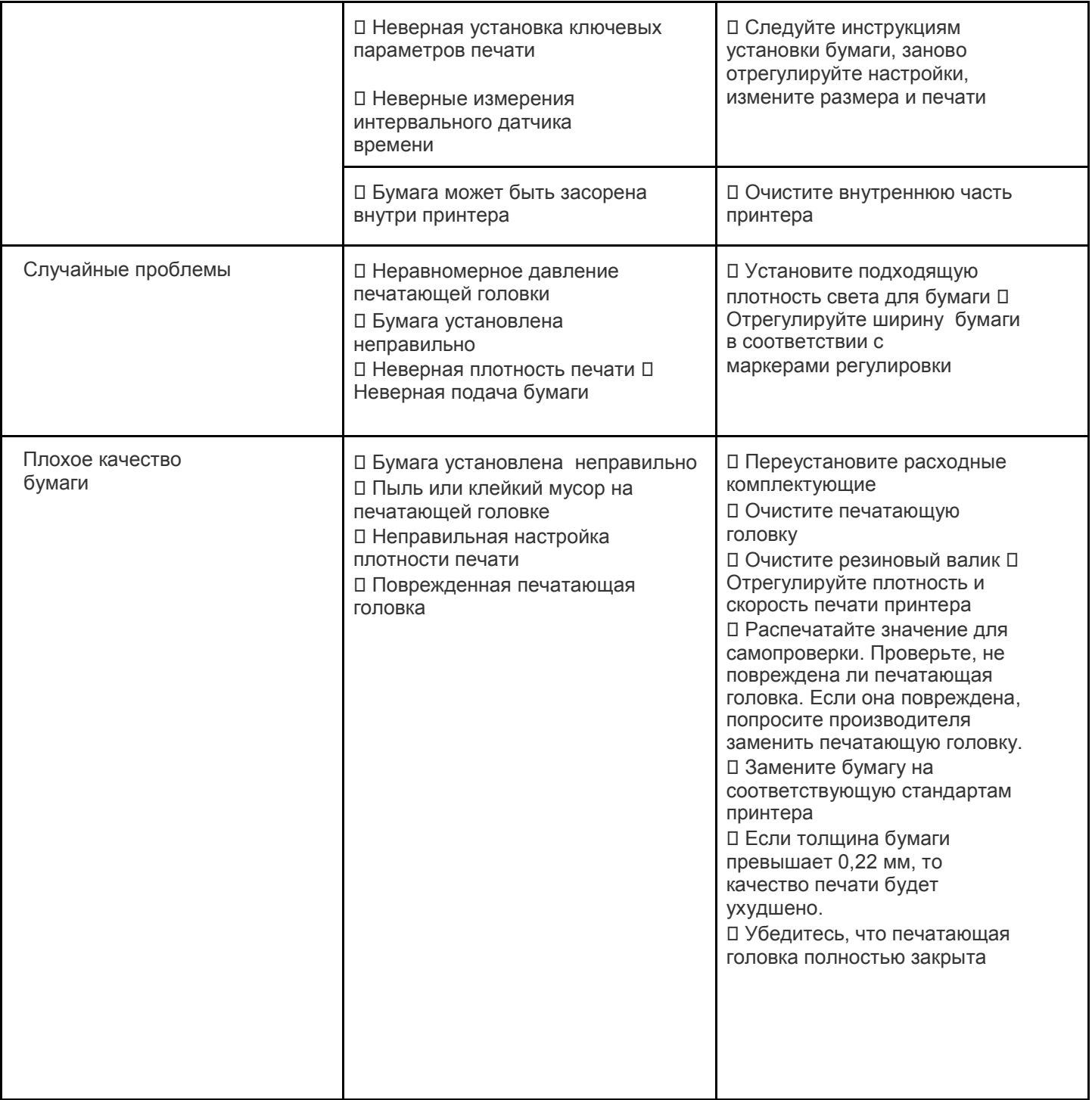

# Руководство пользователя по установке и настройке принтера **Руководство пользователя по установке и настройке принтера**

**Urovo D6000/D7000/D8000**

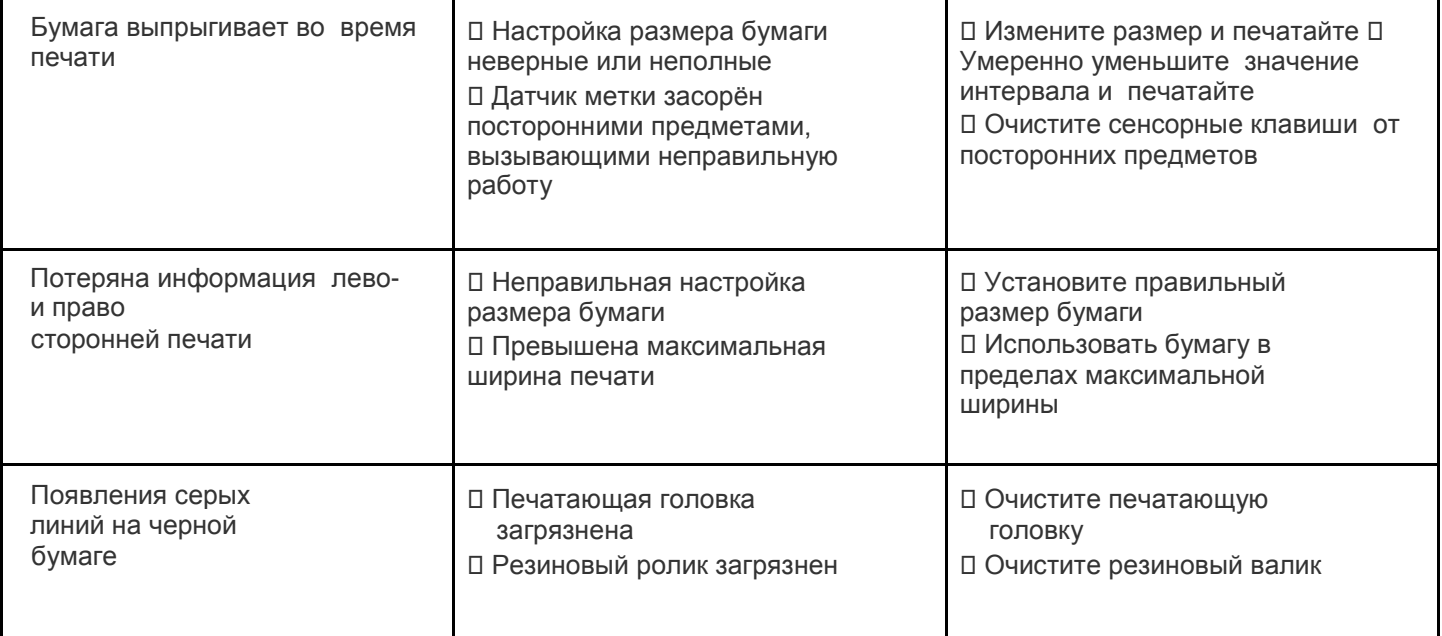

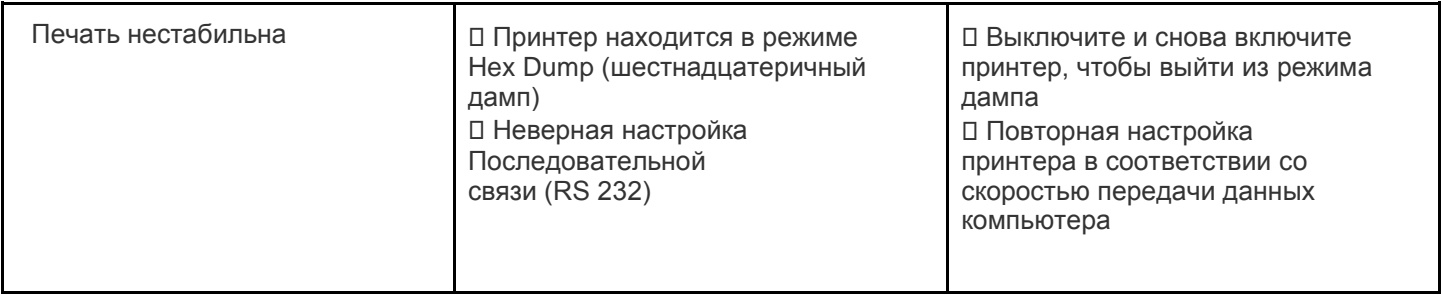

### <span id="page-16-0"></span>**6. Настройка подключения принтера**

### <span id="page-16-1"></span>6.1 Настройка подключения принтера по USB.

- 1.Подключить принтер по USB к ПК.
- 2. Запустить файл "driver.exe" и следовать инструкциям мастера установки.
- 3. Выбрать нужный путь установки и нажать кнопку далее.

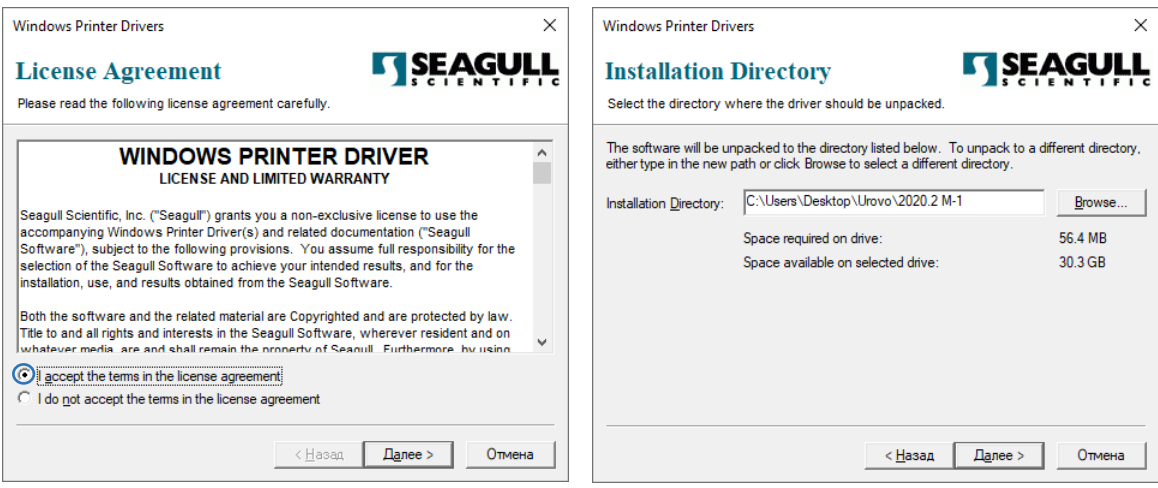

4. Нажать кнопку готово. 5. Нажать кнопку "Да"

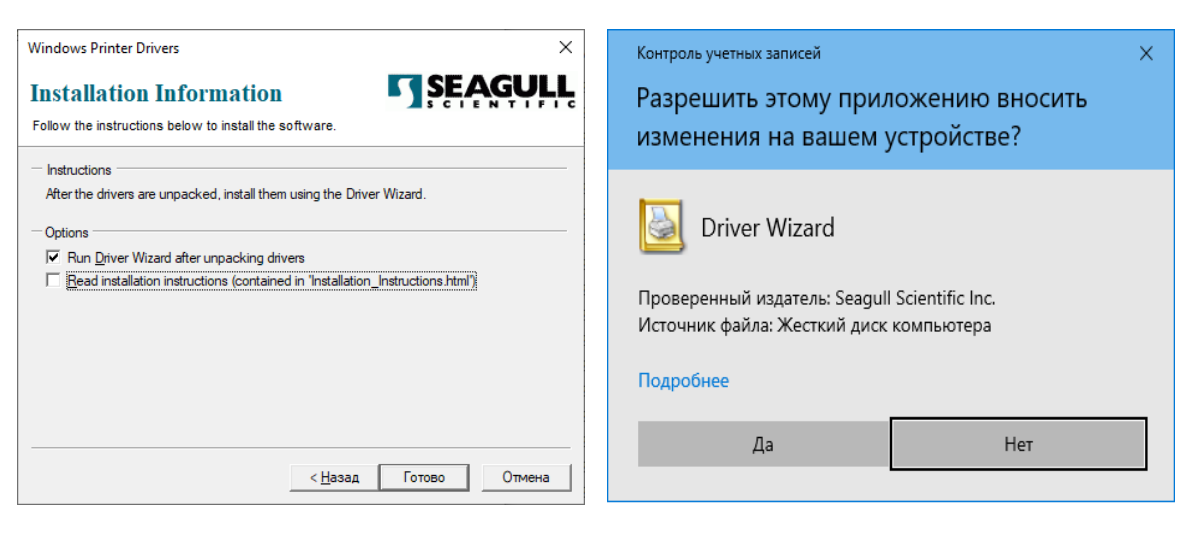

### 6. Выбрать пункт "Установить драйверы принтера"

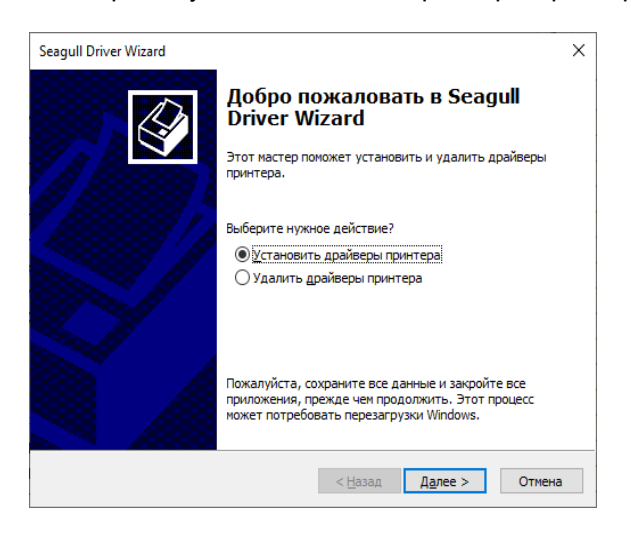

- 7. В открывшимся окне выбрать "USB" нажать кнопку "Далее".
	- \* В случае если не удается обнаружить принтер:
	- выбрать пункт "Другое ( например параллельный или последовательный порт)" ( Рис1 )
	- в открывшимся окне выбрать нужную модель принтера ( Рис.2 )
	- выбрать порт "USB00.." и нажать кнопку далее ( Рис.3)

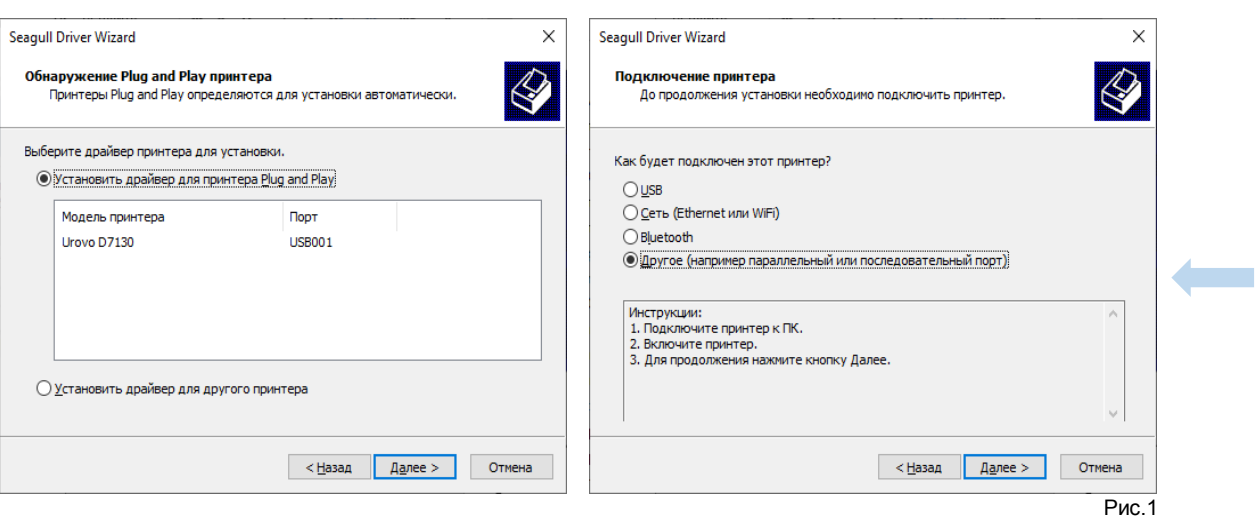

## Руководство пользователя по установке и настройке принтера **Руководство пользователя по установке и настройке принтера Urovo D6000/D7000/D8000**

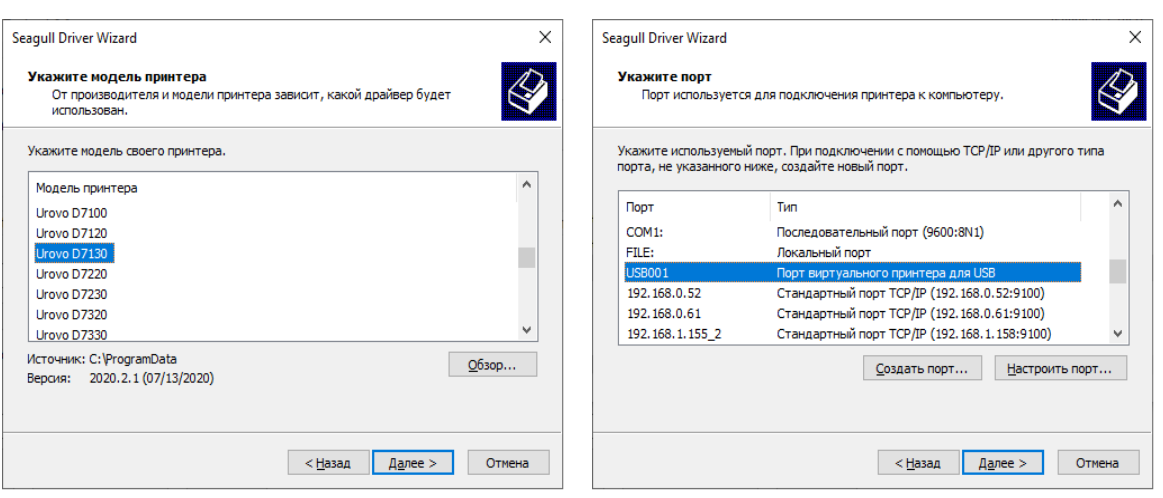

Рис.2 Рис.3

- 8. Задать нужные параметры и нажать кнопку "Далее". 9. Нажать кнопку "Готово".
	-

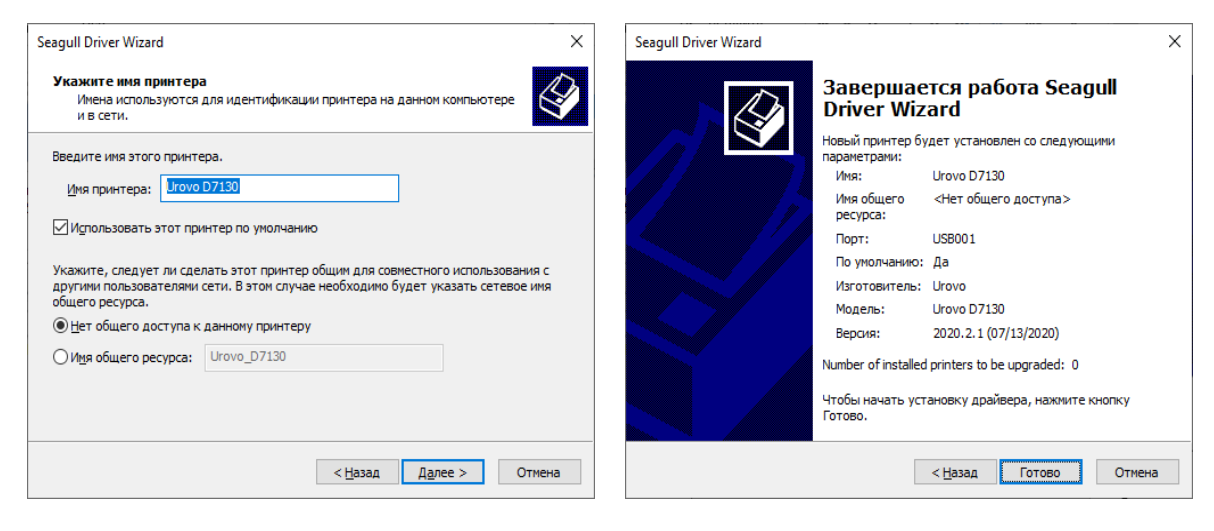

10. Установка драйвера завершена, нажать кнопку "Закрыть".

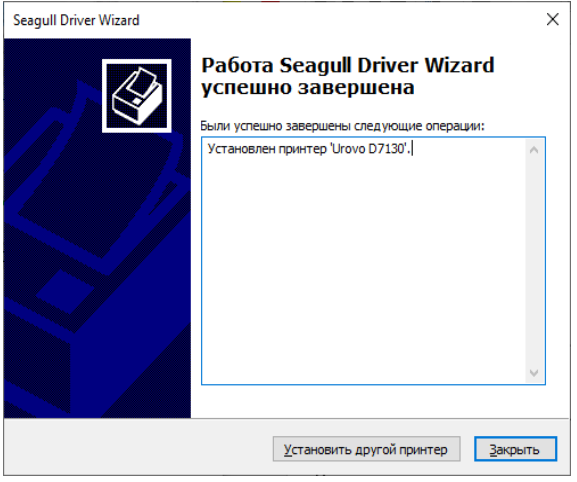

<span id="page-19-0"></span>6.2 Настройка подключения принтера по Ethernet через приложение BarcodePrinterTools.

- 1. Подключить принтер по USB к ПК.
- 2. Запустить приложение BarcodePrinterTools.
- 3. Проверить связь с принтером по USB:

Перейти в раздел "Printer test" , выбрать тип подключения "USB port" и нажать кнопку "Self-Check page". Если связь с принтером по USB установлена, при нажатии на кнопку принтер распечатает служебную информацию и конфигурацию сетевых настроек.

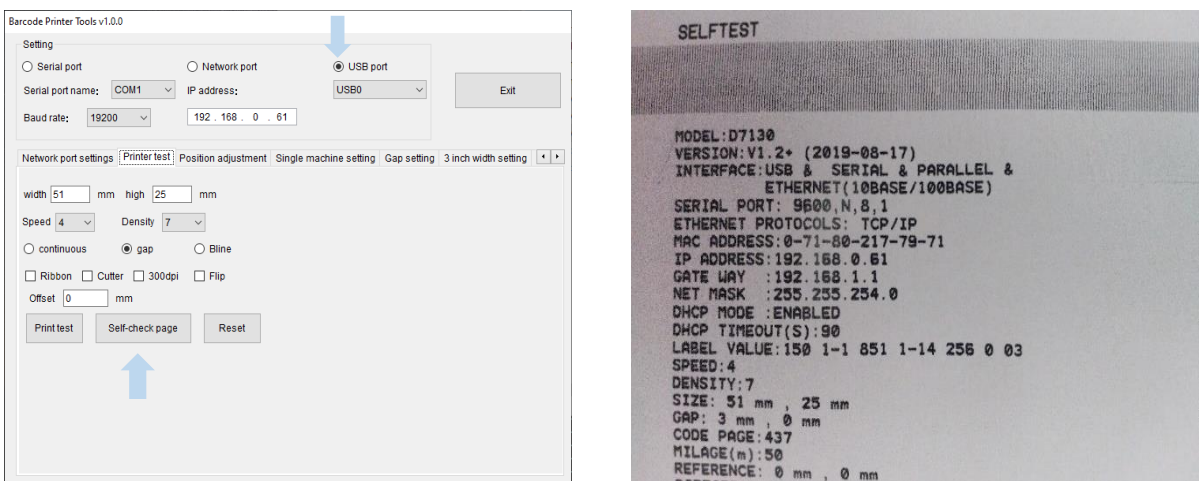

### 4. Задать ip адрес принтеру:

Перейти в раздел "Network ports settings" , в строке "Printer new IP address" задать нужный ip адрес принтеру. При нажатии на кнопку "Set a anew IP address" на принтере будет воспроизведён звуковой сигнал, сообщающий о том что IP адрес был назначен успешно.

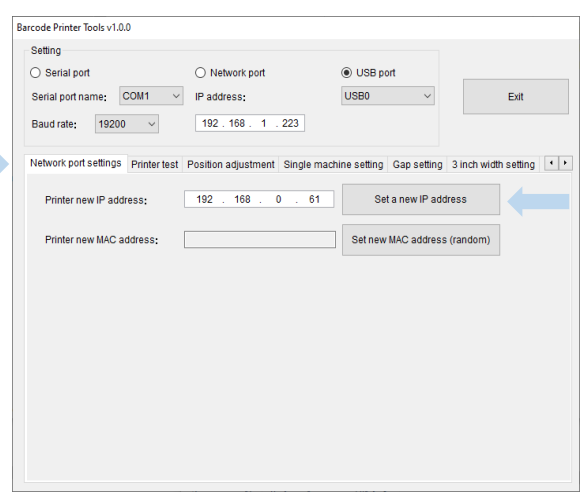

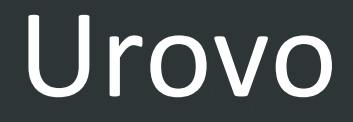

5. Проверить связь с принтером по Ethernet:

Выбрать тип подключения "Network port" , в строке "IP address" указать ip адрес который был назначен принтеру, далее перейти в раздел "Printer test" и нажать кнопку "Self-Check page". Если связь с принтером установлена, при нажатии на кнопку принтер распечатает служебную информацию и конфигурацию сетевых настроек.

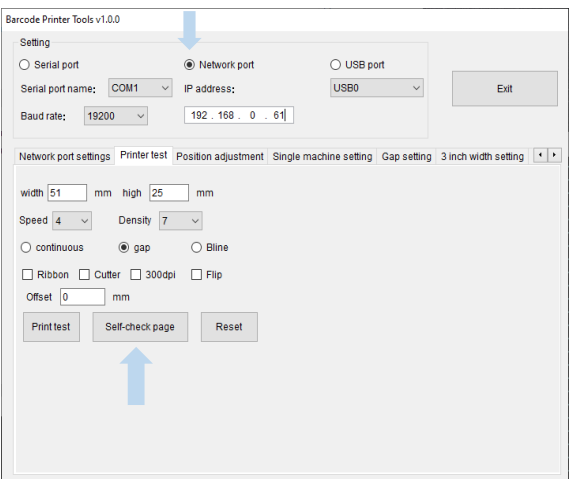

Настройка подключения принтера завершена , теперь нужно перейти к п [6.6 Установка драйвера](#page-25-1)  [принтера.](#page-25-1)

### <span id="page-20-0"></span>6.3 Настройка подключения принтера по Ethernet через web интерфейс принтера.

Для подключения принтера в свою локальную сеть необходимо зайти на web интерфейс устройства и задать нужные сетевые настройки.

По умолчанию ip адрес принтера 192.168.123.100.

1. Подключить принтер к ПК по Ethernet.

2. На ПК открыть " Панель управления "

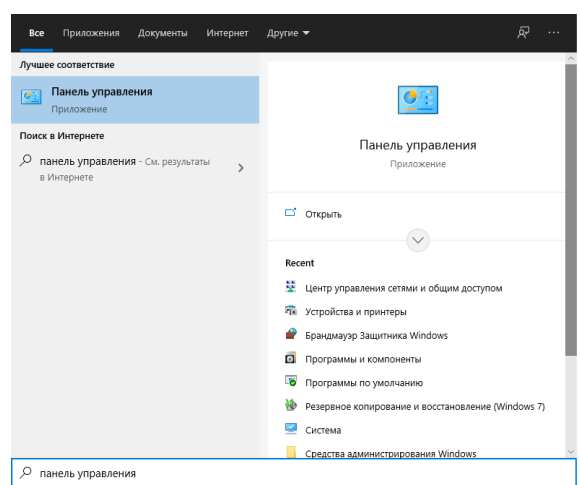

### 3. Выбрать пункт "Центр управления и общим доступом"

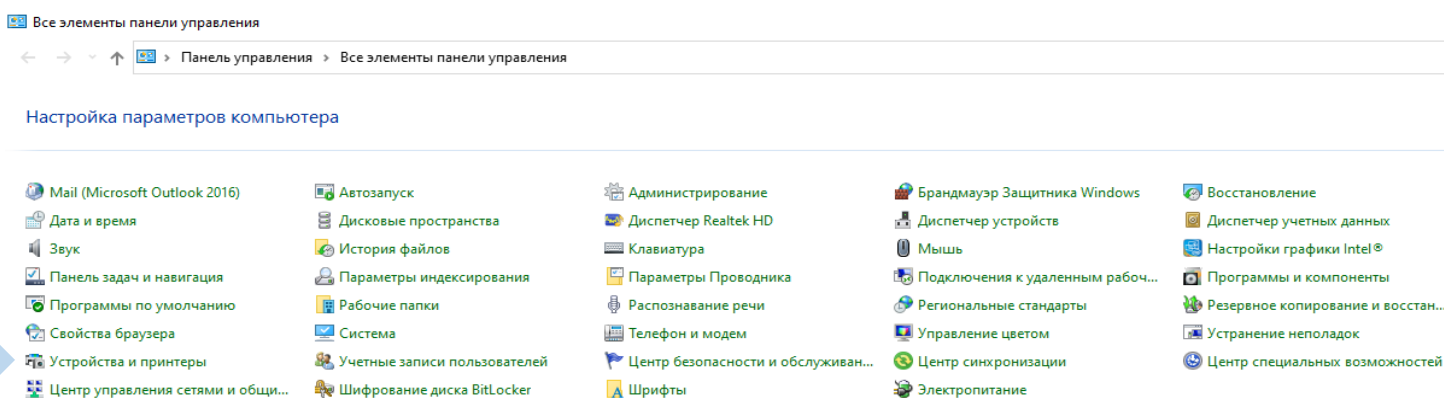

### 4. Нажать на значок "Ethernet"

### <u>ве</u> Центр управления сетями и общим доступом

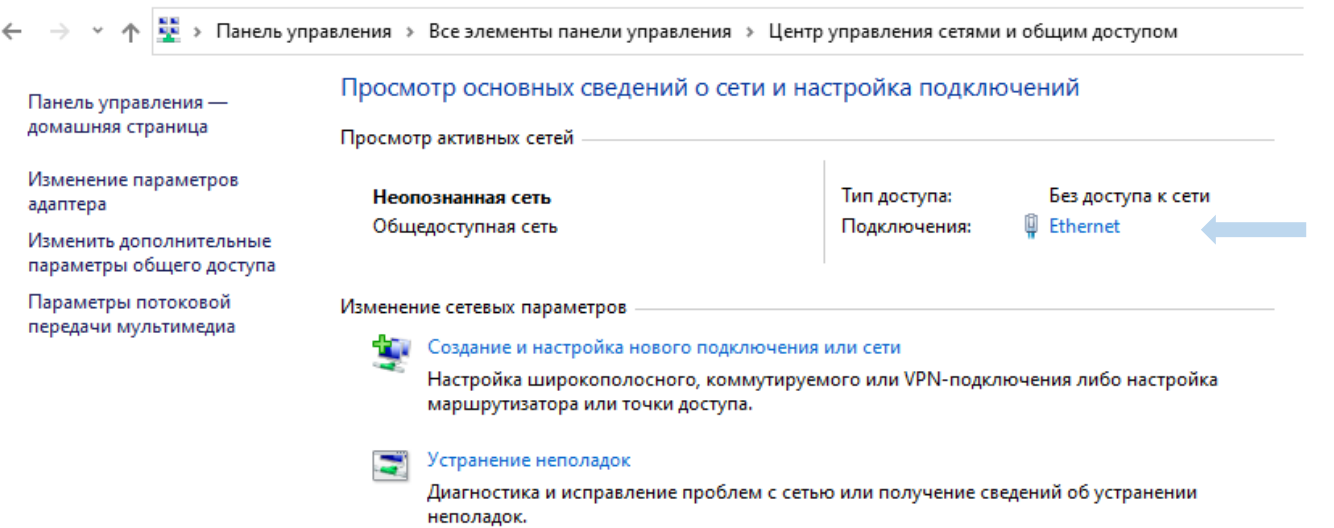

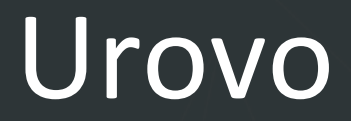

5. В открывшимся окне нажать "Свойства" и выбрать раздел "IP версии 4 (TCP/IPv4).

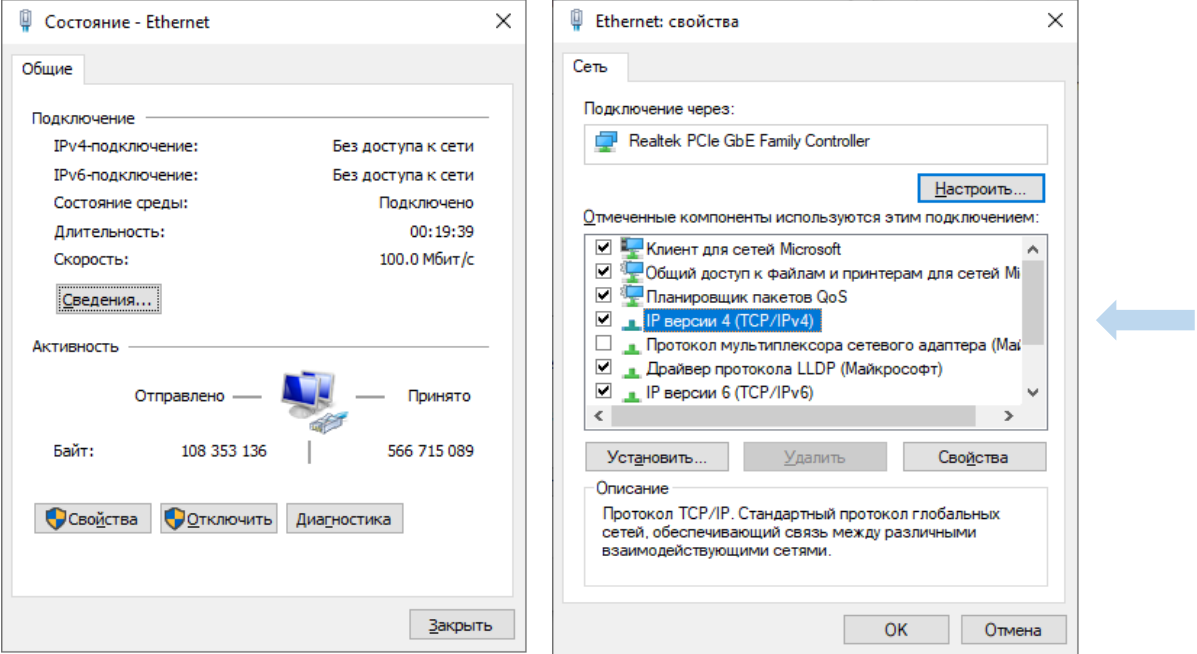

7. Задать нужный ip адрес и маску подсети.

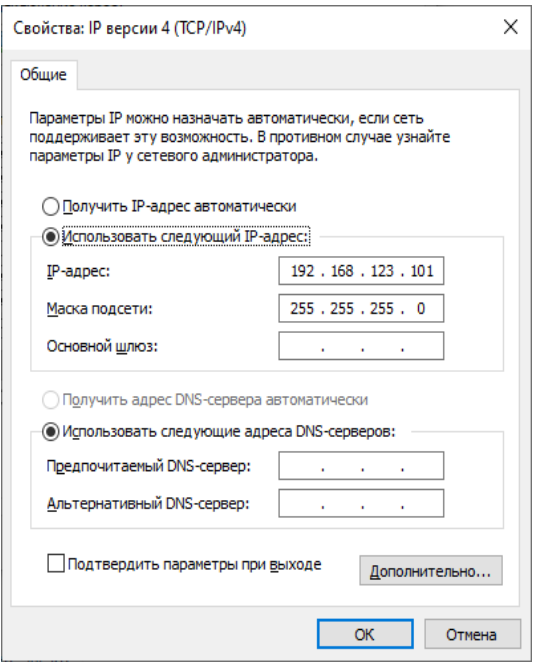

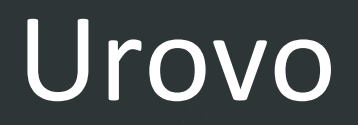

8. Открыть интернет браузер и в адресной строке ввести IP адрес устройства ( ip адрес по умолчанию 192.168.123.100 ) и нажать "Enter" , откроется страница с web интерфейсом.

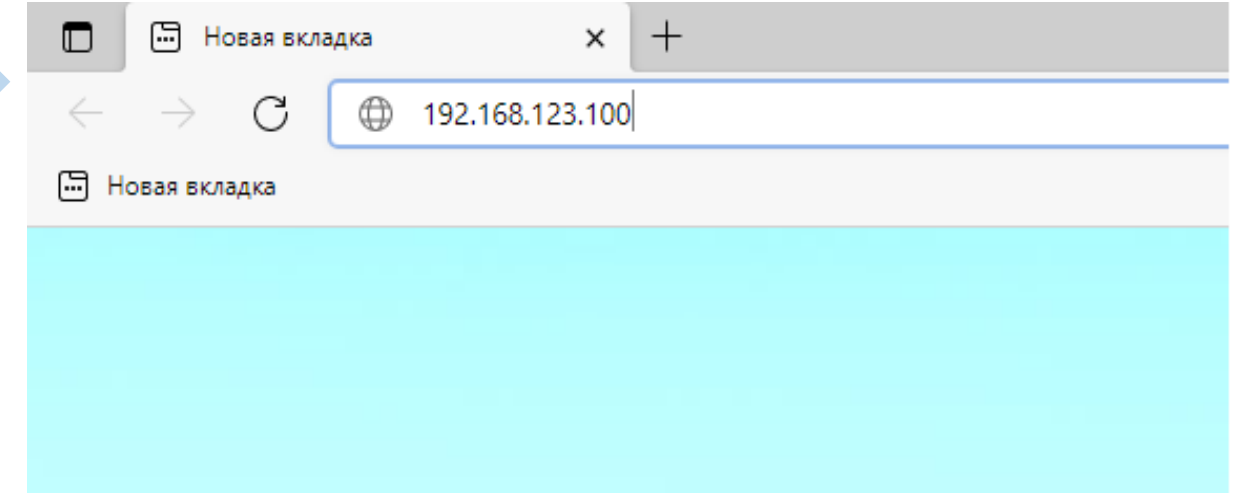

9. Перейти в раздел "Configure Interface" и задать нужные настройки. После конфигурирования настроек нажать кнопку "Save" и перезагрузить принтер , нажать кнопку "Reboot"

### **Ethernet WebConfig Version 1.00**

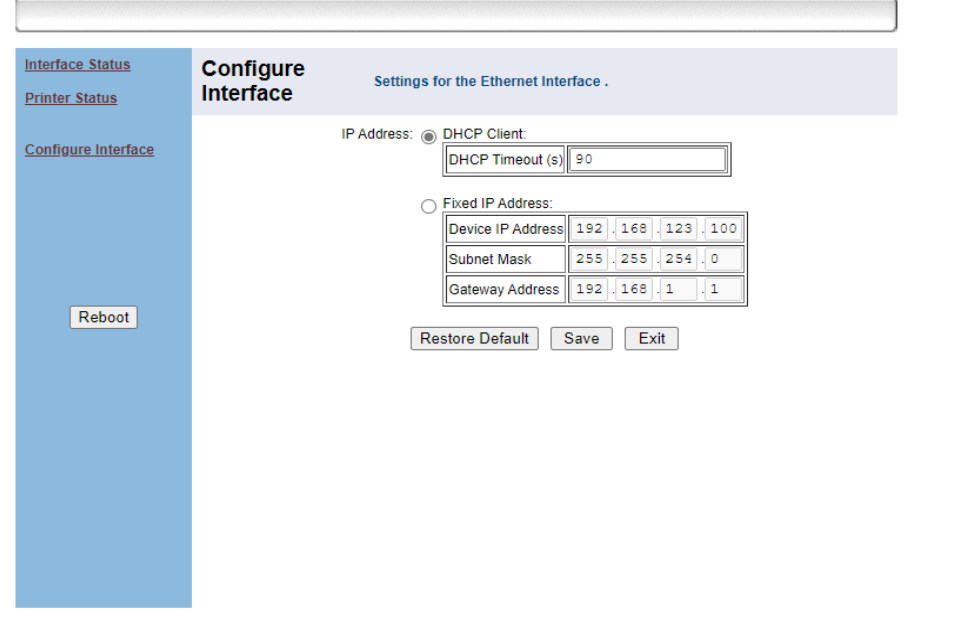

Настройка подключения принтера завершена , теперь нужно перейти к п [6.6 Установка драйвера](#page-25-1)  [принтера.](#page-25-1)

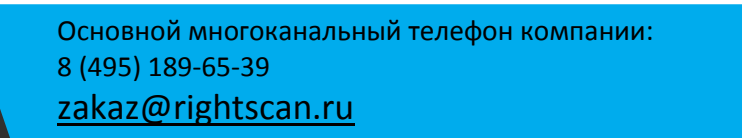

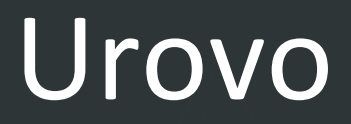

### <span id="page-24-0"></span>6.4 Подключение принтера по Bluetooth.

- 1. Включить Bluetooth на устройстве к которому нужно подключить принтер.
- 2. Выполнить поиск Bluetooth устройств.
- 3. Выбрать "Printer\_5028" , в поле ввести PIN "0000" и нажать кнопку "OK"

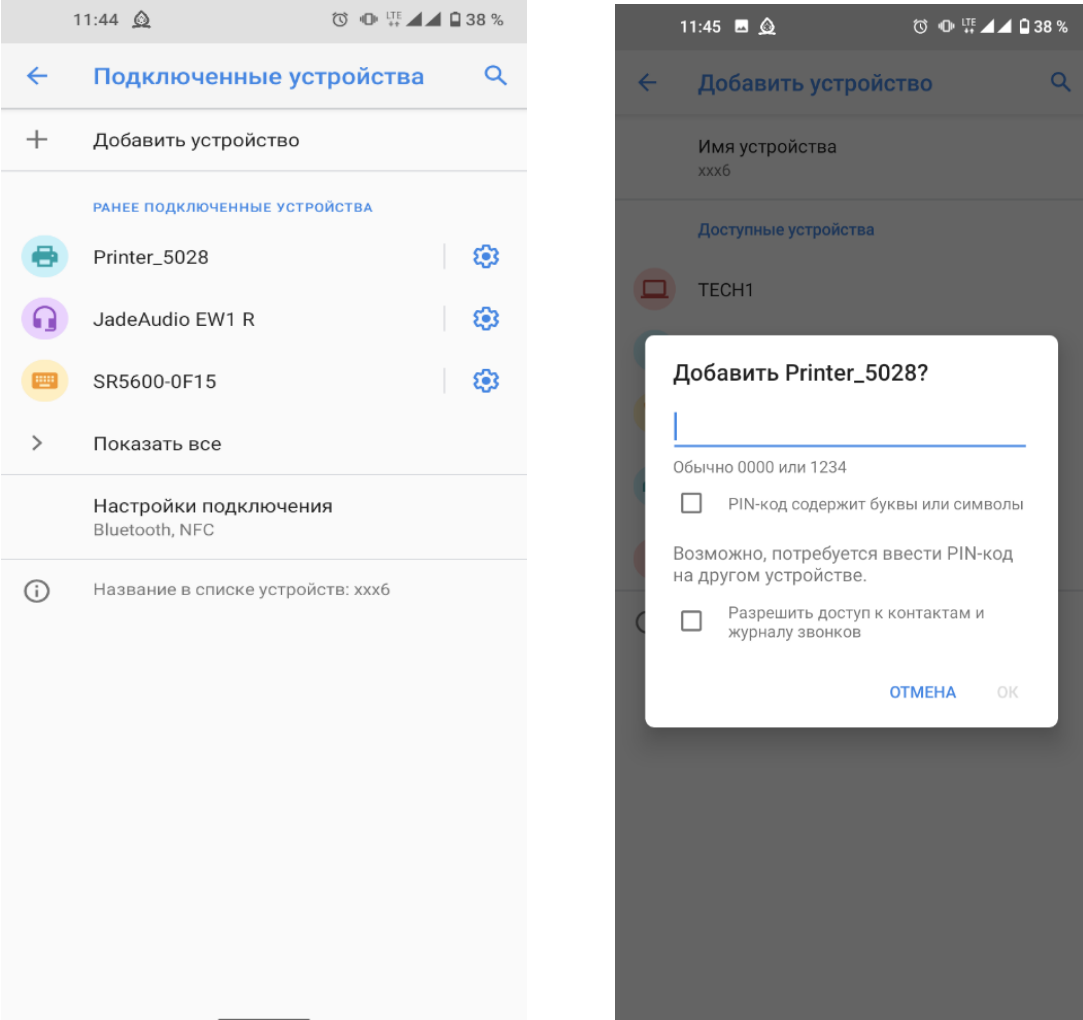

### <span id="page-25-1"></span><span id="page-25-0"></span>6.6 Установка драйвера принтера.

1. Запустить файл "driver.exe" и следовать инструкциям мастера установки,выбрать нужный путь установки и нажать кнопку далее.

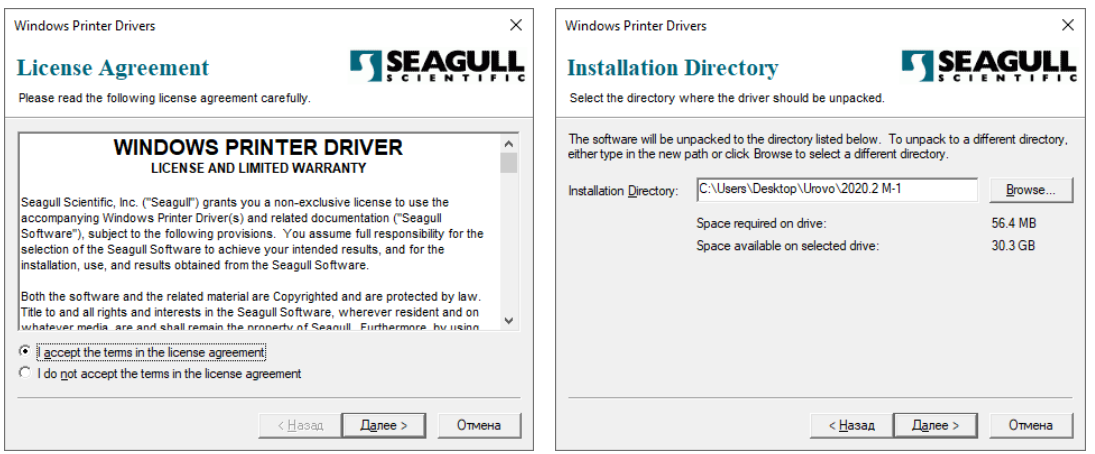

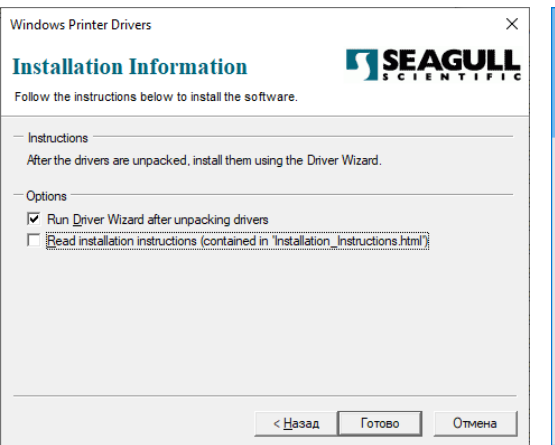

принтера" и нажать кнопку "Далее"

2. Нажать кнопку готово. 3. Нажать кнопку "Да"

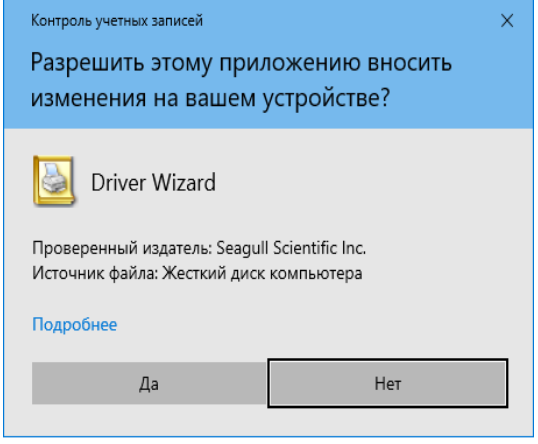

4. Выбрать пункт "Установить драйверы 5. Выбрать пункт "Сеть ( Ethernet или WiFi)"

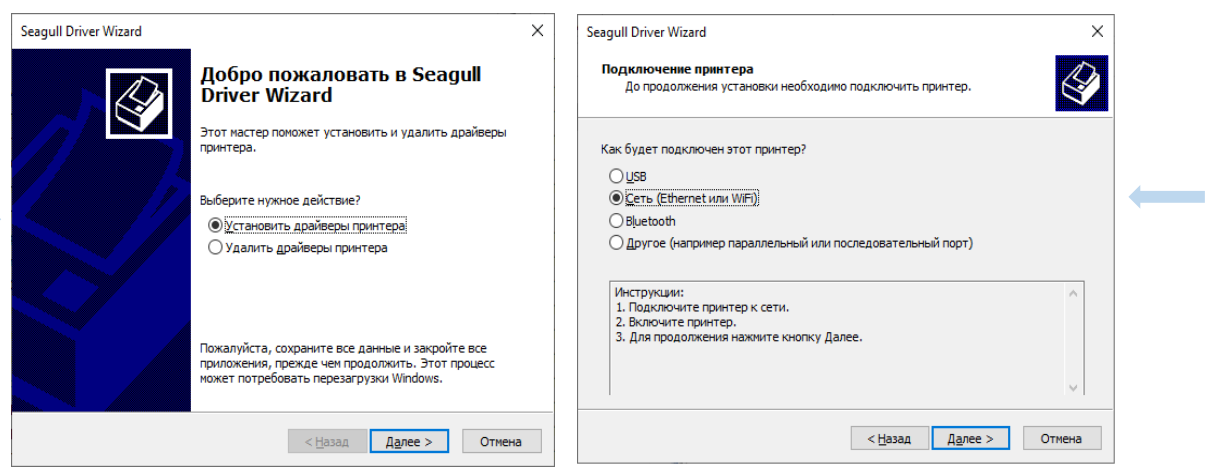

6. Выбрать нужную модель принтера из списка и нажать кнопку "Создать порт"

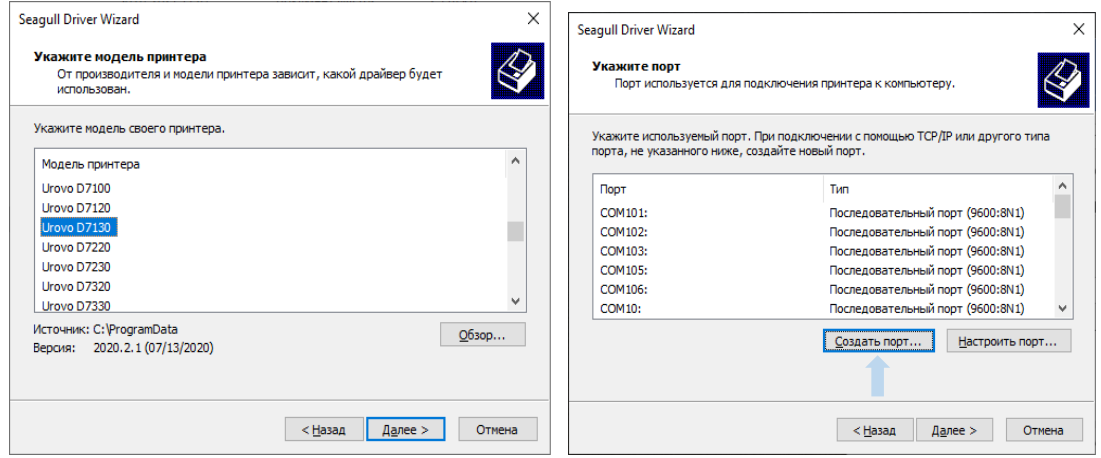

7. Выбрать "Standard TCP/IP Port", нажать кнопку "Новый порт" в открывшимся окне нажать кнопку "Далее"

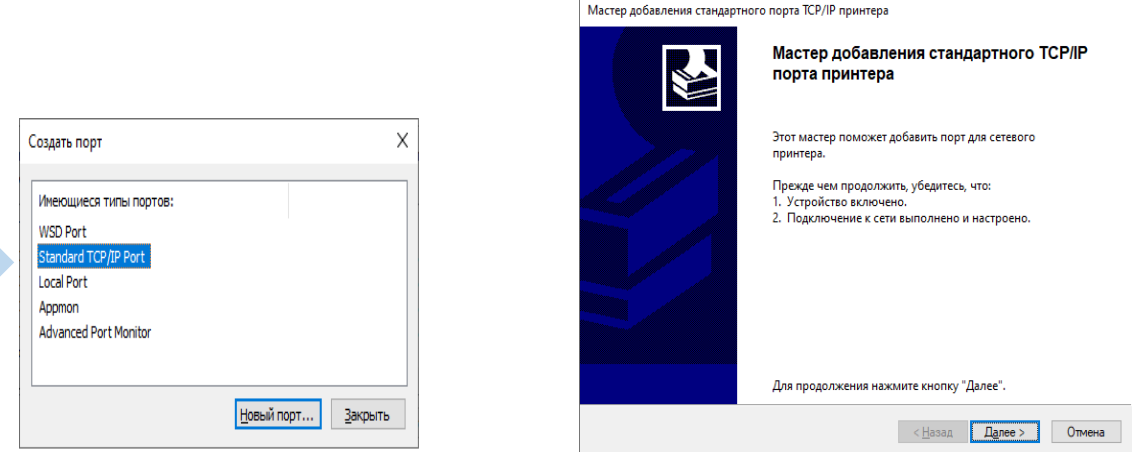

8. В поле "Имя принтера или IP-адрес" задать ip адрес принтера который мы ранее назначили и нажать кнопку "Далее"

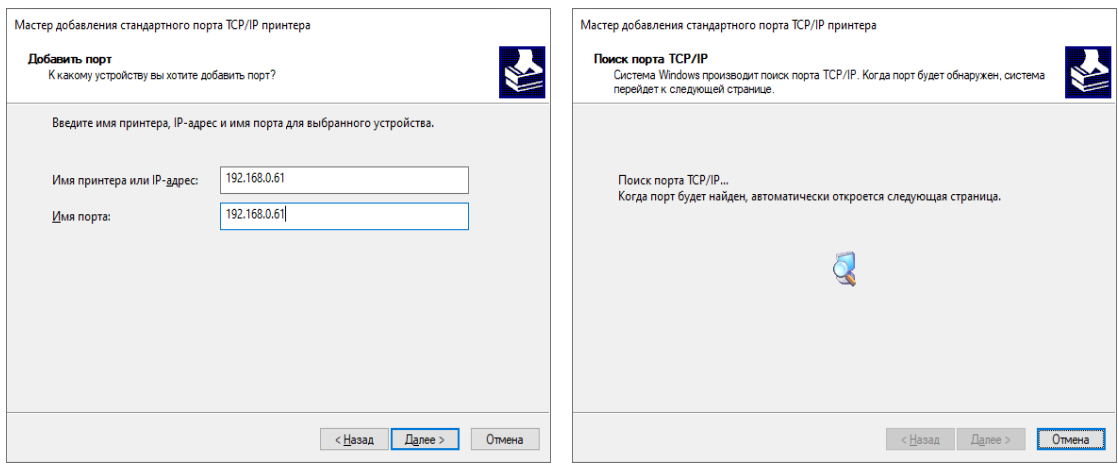

**Contract Contract** 

9. Выбрать тип устройства "Особое" и нажать кнопку "Параметры". Задать нужные настройки и нажать кнопку "OK"

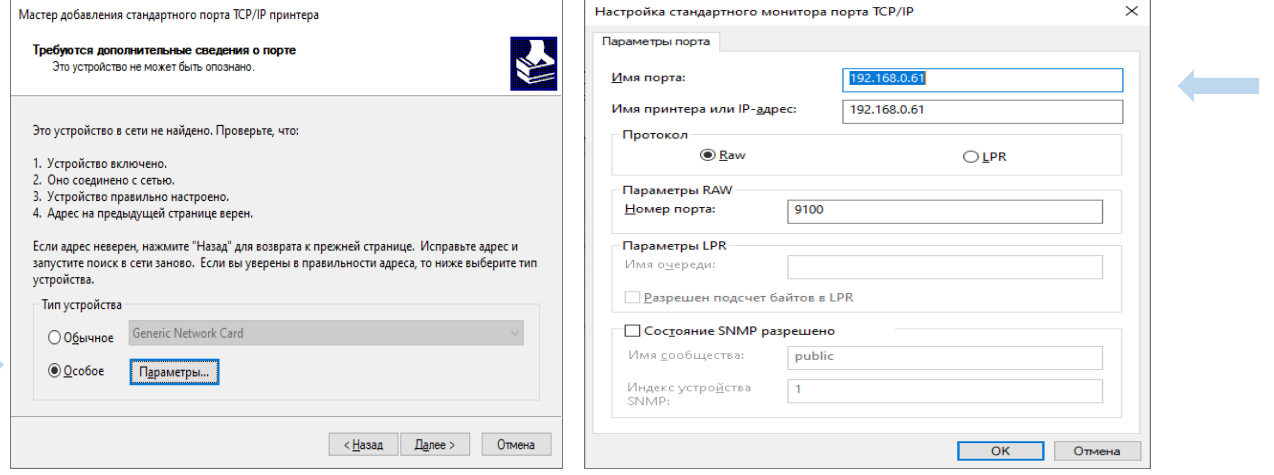

10. Добавление TCP/IP порта завершено, нажать кнопку "Готово" , выбрать созданный порт и нажать кнопку "Далее".

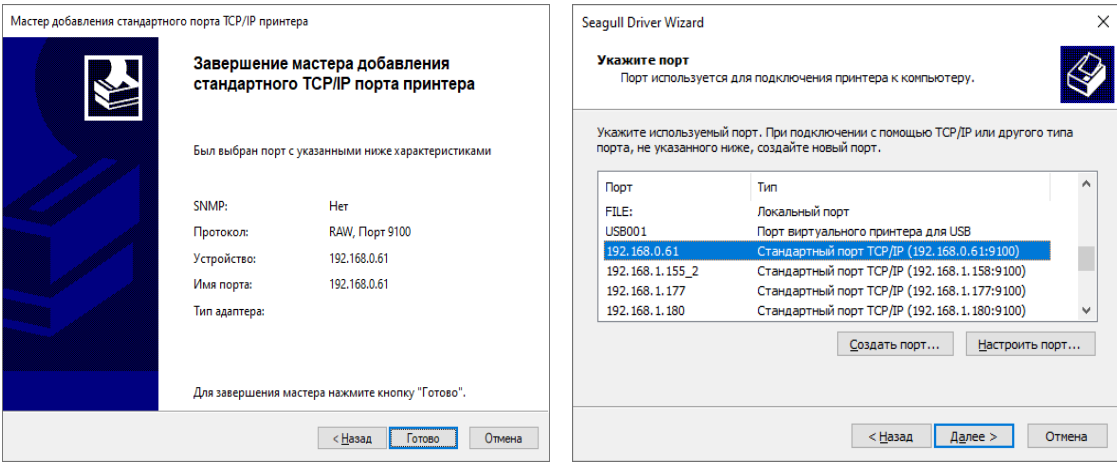

11. Задать нужные настройки и нажать кнопку "Далее" , в открывшимся окне нажать кнопку "Готово"

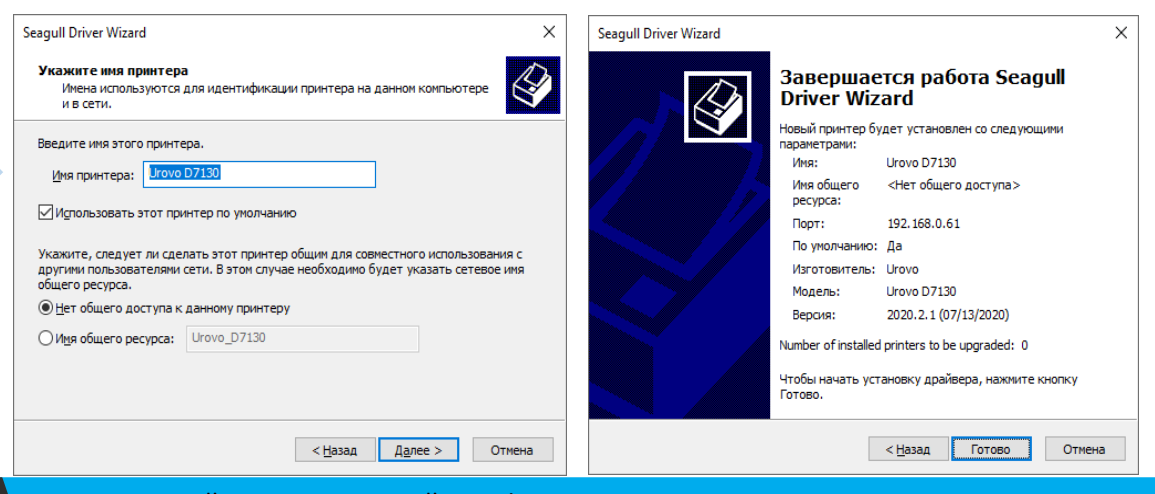

12. Дождаться окончания установки принтера и нажать кнопку "Закрыть"

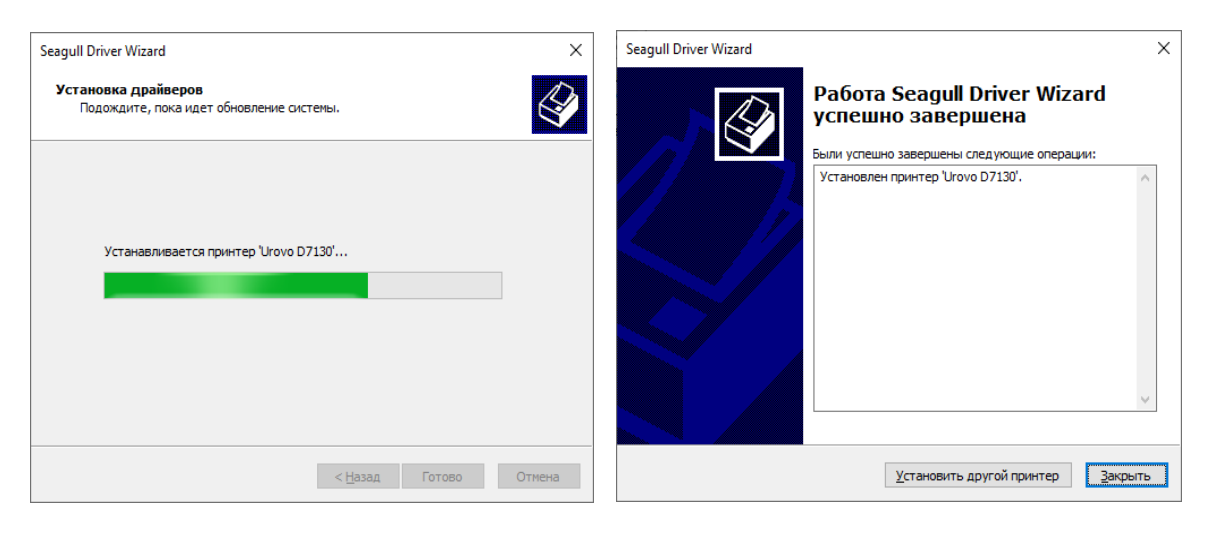